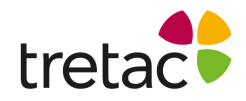

## **Installationsanvisning - ClaroStava svenska PC**

- **1.** Starta datorn.
- **2.** Gå till hemsidan www.svensktalteknologi.se och klicka på den gula knappen "Ladda ner" uppe till höger.

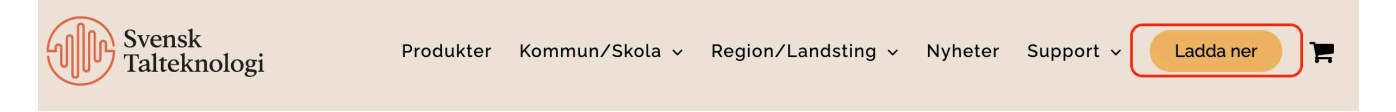

- **3.** Klicka på länken till ditt program. Var uppmärksam på att du laddar ner rätt program.
- **4.** Klicka på den nedladdade filen. Följ instruktionerna på skärmen tills installationen är klar.
- **5.** Programmet är nu installerat. Klicka på ikonen på skrivbordet och skriv in din licensnyckel som står i foldern.

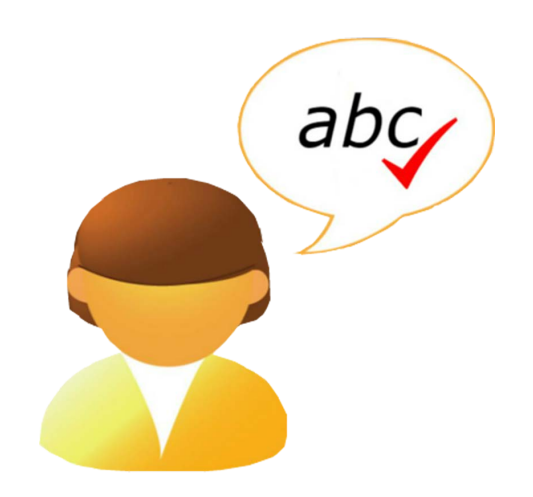

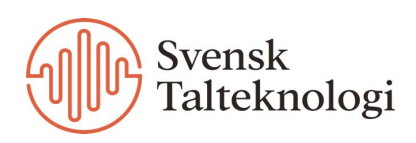